## **Spis treści**

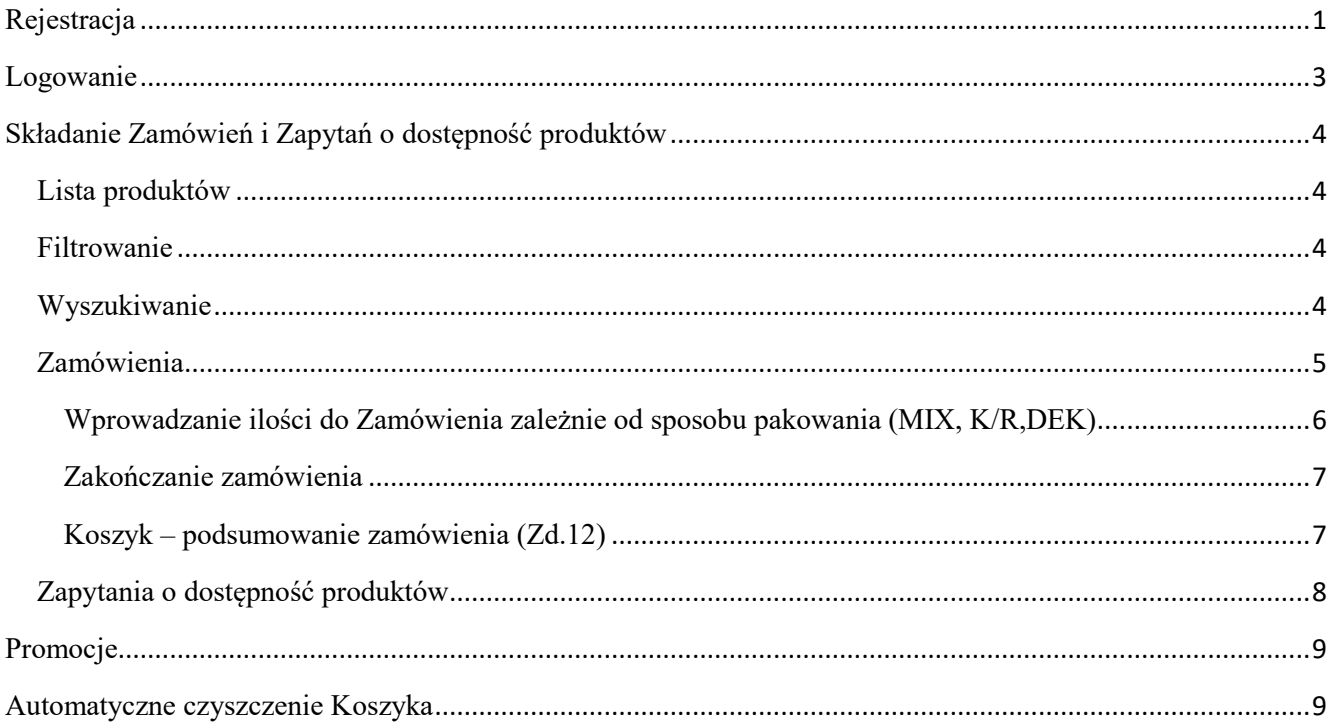

# **Rejestracja**

Jeżeli nie jesteś jeszcze zarejestrowany należy:

- 1. Kliknąć "zarejestrować tutaj" (patrz poniżej Zd.2 podkreślone na czerwono)
- 2. W formularzu wprowadzić wszystkie dane (Zd.3).
- 3. Skontrolować poprawność danych i kliknąć przycisk "Rejestracja"
- 4. Po prawidłowej rejestracji pojawi się komunikat "Dodano konto" i informacja o tym, że konto będzie aktywowane po weryfikacji. (Zd.4)
	- Podczas rejestracji proszę skontrolować poprawność danych. Po kliknięciu Rejestracja nie będziesz mógł zmienić danych. Zmiany możliwe są jedynie poprzez kontakt z administratorem.
	- Jeżeli w kolejnym dniu roboczym po rejestracji nie otrzymają Państwo potwierdzenia o aktywacji konta prosimy o kontakt z administratorem Portalu:

Przemysław Bańczyk tel: 32/4539117 email: adanex@adanex.pl

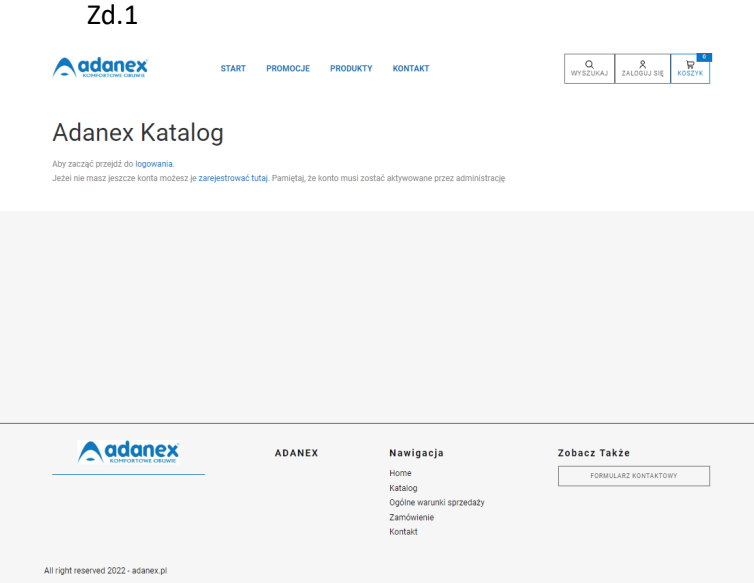

### Zd.2

# **Adanex Katalog**

Aby zacząć przejdź do logowania

Jeżei nie masz jeszcze konta możesz je zarejestrować tutaj. Pamiętaj, że konto musi zostać aktywowane przez administrację

### Zd.3

### Rejestracja

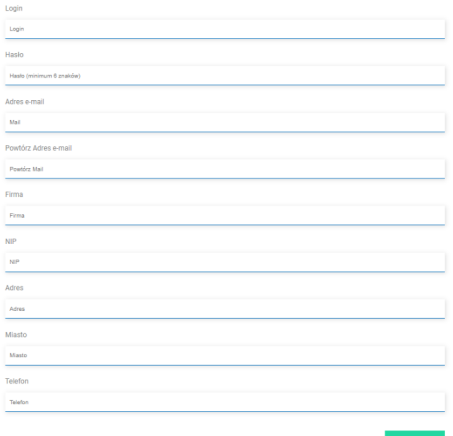

### Zd.4

#### Dodano konto

Witamy i dziękujemy za rejestrację w portalu Partnera Adanex. W najbliższym dniu roboczym, po weryfikacji danych, nastąpi aktywowanie konta. Potwierdzenie aktywacji prześlemy Państwu na adres mailowy wskazany w formularzu rejestracji. Z pozdrowieniami<br>Adanex

### **Logowanie**

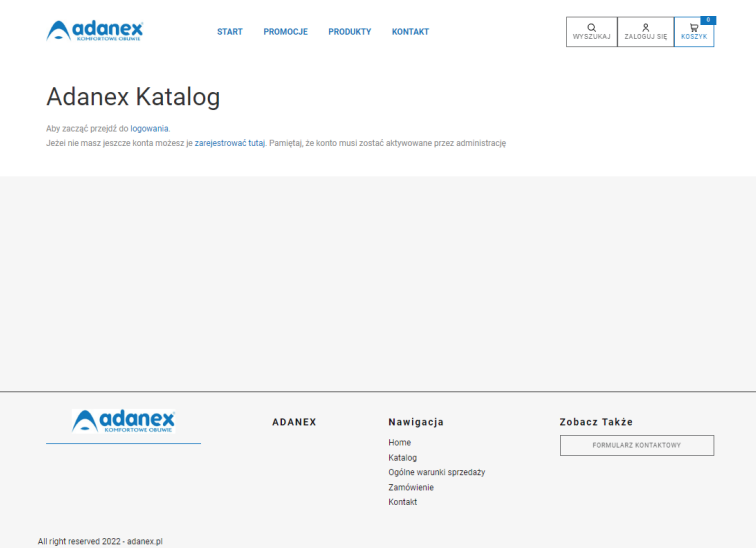

Po otrzymaniu informacji o aktywacji konta można logować się do Portalu. Logowanie jest możliwe poprzez kliknięcie słowa "logowanie" (Zd.5) lub ikony "Zaloguj się" (Zd.6) Po kliknięciu należy podać Login oraz Hasło wprowadzone do formularza przy rejestracji.

Zd.5

# **Adanex Katalog**

Aby zacząć przejdź do logowania. Jeżei nie masz jeszcze konta możesz je zarejestrować tutaj.

Zd.6

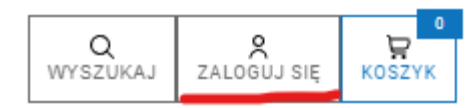

### **Składanie Zamówień i Zapytań o dostępność produktów**

### **Lista produktów**

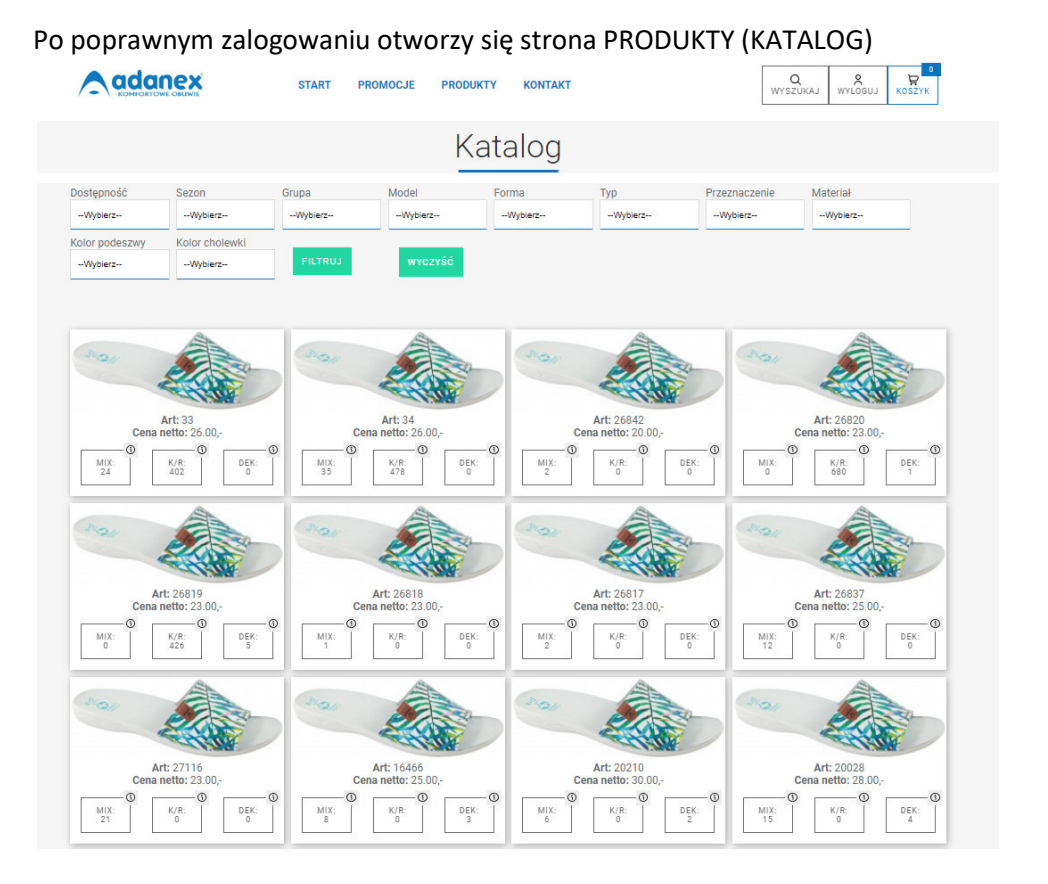

Ze względu na różną ilość dostępnych produktów jakie mogą się pojawić się na w portalu użytkownik może dokonać zmiany ilości wyświetlanych produktów za pomocą dostępnych filtrów które zostały specjalnie przygotowanych aby łatwo i szybko można było uzyskać odpowiedni widok.

### **Filtrowanie**

Jeżeli będzie to potrzebne, można użyć filtrów do ograniczenia listy produktów, do wyszukiwanych wg kryteriów danego filtra

Po wybraniu z list filtrów odpowiednich parametrów kliknij przycisk FILTRUJ

Jeżeli chcesz wyłączyć filtry I zobaczyć wszystkie produkty kliknij WYCZYŚĆ

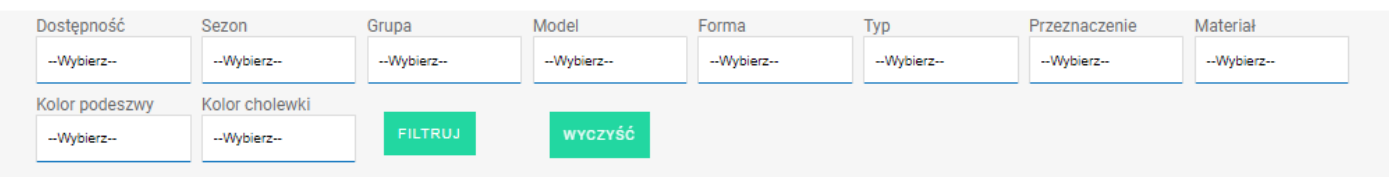

# **Wyszukiwanie**

Niezależnie od opcji filtrowania, można użyć funkcji wyszukiwania produktów

W celu wyszukania produktu kliknij ikonę WYSZUKAJ (w prawym górnym rogu strony - Zd.7) i wprowadź numer artykułu I kliknij SZUKAJ. Wyświetlone zostaną wszystkie produkty zawierające liczbę 33

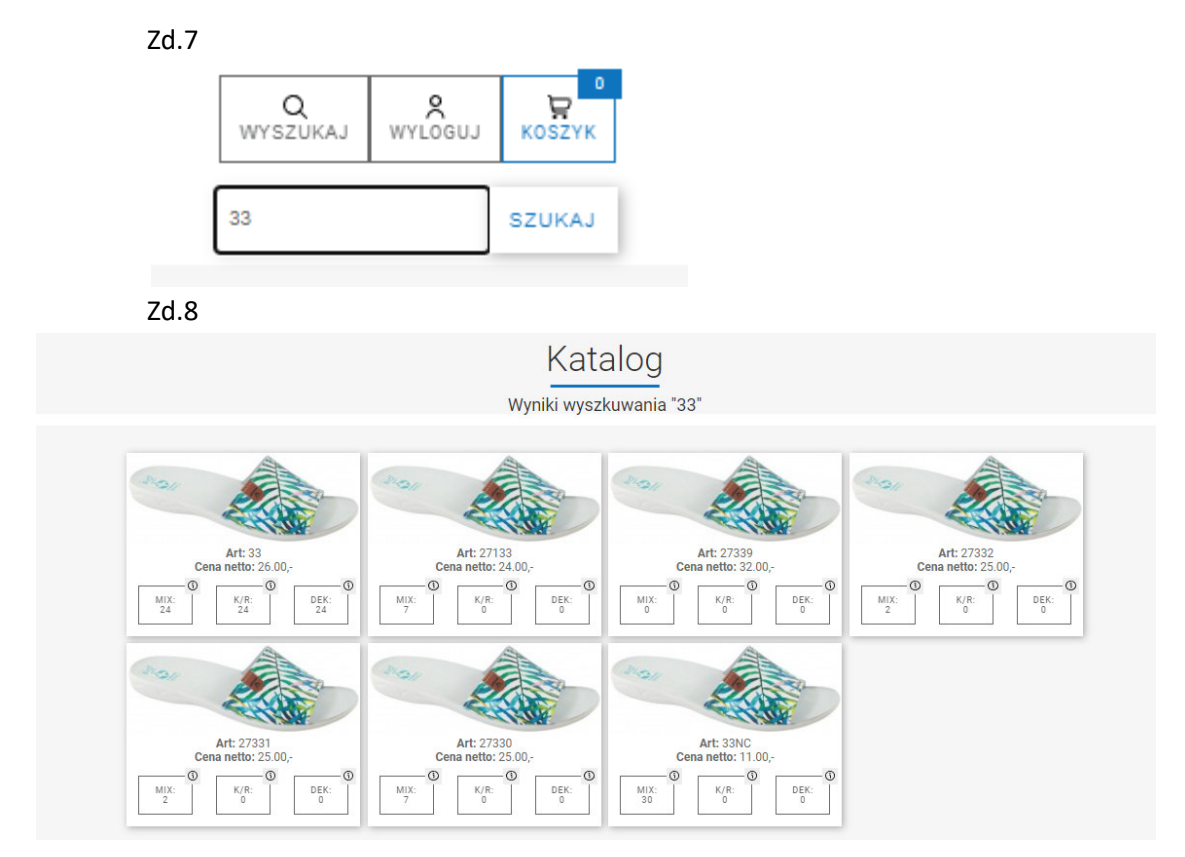

### **Zamówienia**

Aby dodać dany artykuł do zamówienia kliknij pod jego zdjęciem odpowiedni do potrzeb prostokąt: MIX ; K/R lub DEK, który pokazuje dostępność artykułu w danym pakowaniu:

**MIX** – przedstawia ilość dostępnych MIX (kartonów) w kluczu wskazanym w szczegółach,

**K/R (Karton/Rozmiar)** - przedstawia ilość dostępnych par łącznie we wszystkich rozmiarach. Ilości w poszczególnych rozmiarach pokażą się po kliknięciu na prostokąt K/R

**DEK (Dekomplety)** – przedstawia ilość par jaka jest dostępna we wszystkich dekompletach z artykułu

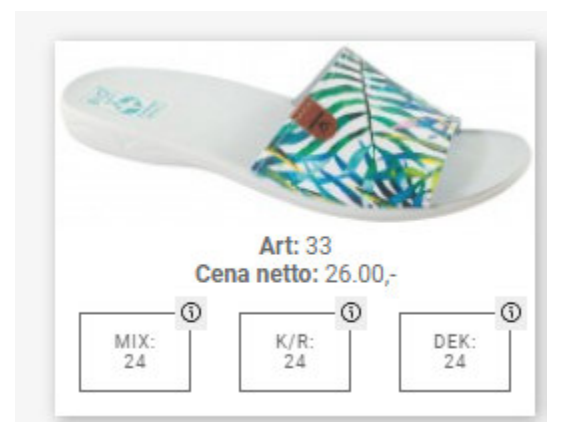

### **Wprowadzanie ilości do Zamówienia zależnie od sposobu pakowania ( (MIX MIX, K/R,DEK)**

#### **MIX**

Po kliknięciu prostokąta MIX otworzy się formularz (Zd.9) ze szczegółami produktu. W pole **Ilość mix** wprowadź ilość kartonów i kliknij zielony przycisk "DODAJ DO ZAMÓWIENIA" Po kliknięciu wyświetli się komunikat – potwierdzenie dodania do zamówienia i po czym nastąpi automatyczny powrót do katalogu – listy produktów.

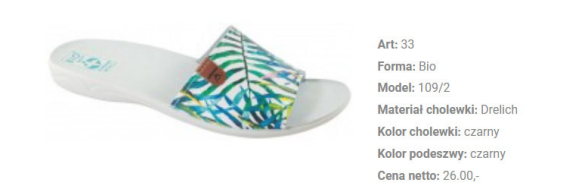

#### Wprowadź zamawianą ilość w MIX

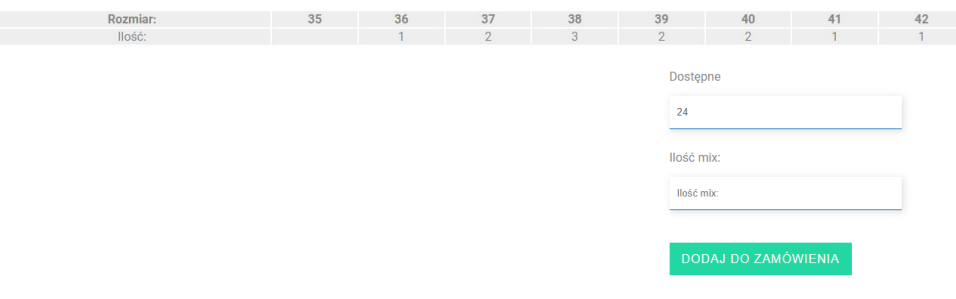

POWRÓT DO LISTY

#### **K/R**

Produkty pakowane K/R zamawiane są na rozmiary.

Po kliknięciu prostokąta K/R otworzy się formularz (Zd.10) ze szczegółami produktu.

Zamawianą ilość w danym rozmiarze należy wprowadzić do pola w wierszu **Zamów:**, poniżej rozmiaru który jest zamawiany. Po wprowadzeniu ilości we wszystkich zamawianych rozmiarach kliknij zielony przycisk "DODAJ DO ZAMÓWIENIA". Po kliknięciu wyświetli się komunikat – potwierdzenie dodania do zamówienia i po czym nastąpi automatyczny powrót do katalogu – listy produktów. Zd.10

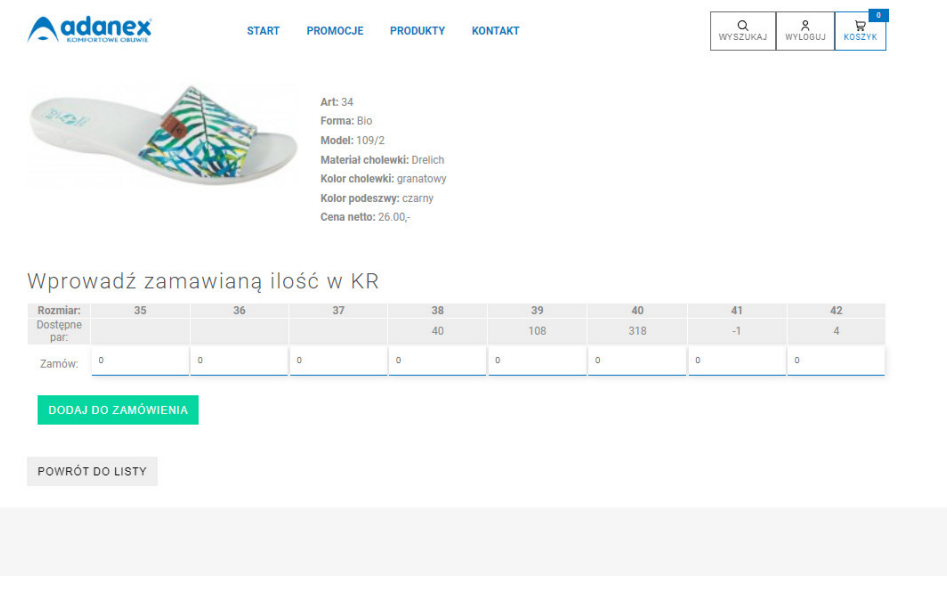

### **DEK**

Po kliknięciu prostokąta DEK otworzy się formularz (Zd.11) ze szczegółami produktu oraz listą dostępnych dekompletów ze wskazaniem ilości w poszczególnych rozmiarach w danym dekomplecie. Zamówienie wybranego dekompletu następuje poprzez kliknięcie przycisku **"DODAJ DO ZAMÓWIENIA"** Po kliknięciu pojawi się komunikat potwierdzający dodanie do zamówienia. System pozostanie na stronie z dekompletami co umożliwi dodanie kolejnego de dekomplety z danego artykułu. Po dodaniu ostatniego dekompletu kliknij przycisk **POWRÓT DO LISTY** 

Zd.11

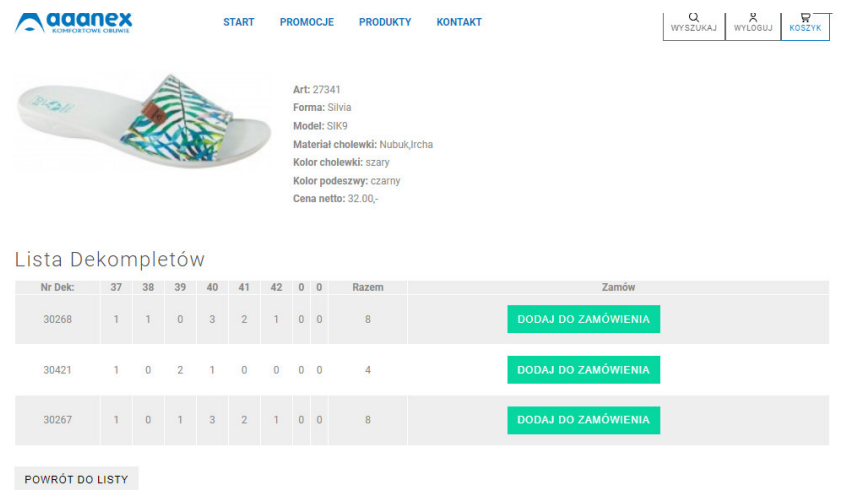

#### **Zakończanie zamówienia**

Po dodaniu do zamówienia ostatniego produktu kliknij ikonę KOSZYK.

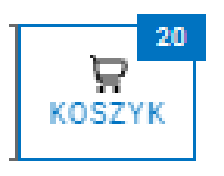

Prawy górny róg ikony przedstawia sumę par w zamówieniu (koszyku koszyku).

#### **Koszyk – podsumowanie zamówienia zamówienia (Zd.12)**

W polu Oczekiwany termin dostawy wprowadź odpowiednią dla siebie datę. Jeżeli jest potrzeba usunięcia jakiejś pozycji zamówienia kliknij przycisk **"USUŃ"** Pod ostatnią pozycją zamówienia wskazana jest wartość zamawianych produktów (bez rabatów). Do pola "Uwagi do zamówienia" możesz wprowadzić potrzebne informacje. Jeżeli zamówienie nie będzie na kwotę niższą od minimum logistycznego, powyżej którego dostawa jest realizowana na koszt Adanex, na stronie wyświetlać się będzie informacja:

.<br>Wartość towaru poniżej minimum dla realizacji Zamówienia z dostawą na koszt Adanex. Wrócić do Zamówienia czy realizować to Zamówienie z dostawą na koszt Zama

Złożenie zamówienia następuje poprzez kliknięcie przycisku

ZŁOŻ ZAMÓWIENIE

po którym zostanie na Państwa email (wprowadzony podczas rejestracji) zostanie przesłane Potwierdzenie zamówienia. Po złożeniu zamówienia, jeżeli będzie potrze potrzebne ustalenie szczegółów, skontaktuje się z Państwem nasz handlowiec.

#### Zd.12

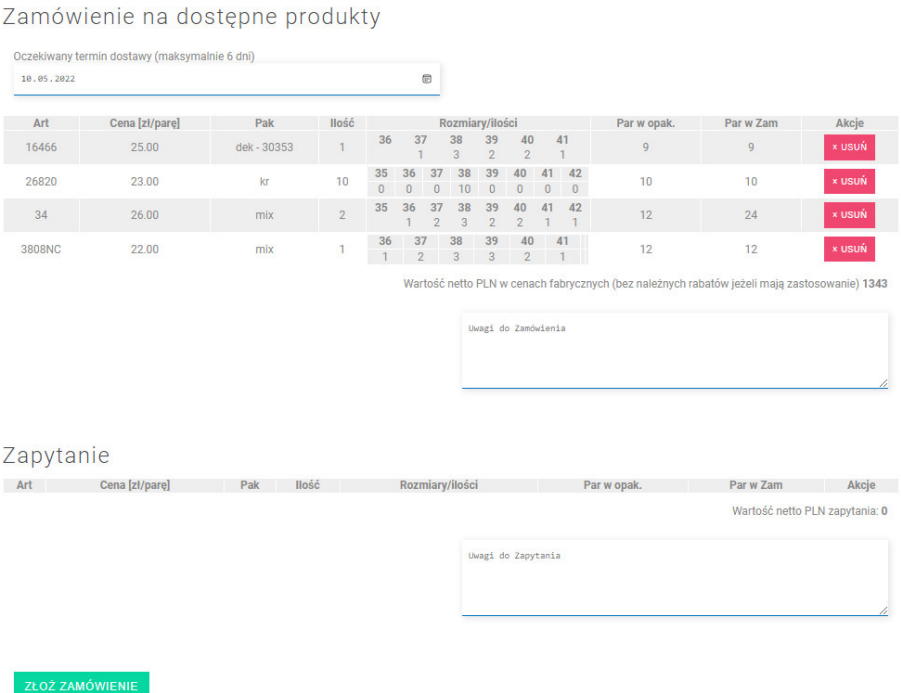

### **Zapytania o dostępność produktów**

W przypadku próby wprowadzenia do Zamówienia ilości większej od dostępnej pojawi się komunikat:

#### Koszyk

Zamawiasz ponad ilość dostępną. Zmniejsz ilość do ilości dostępnej, a w następnym kroku wprowadź brakującą ilość. Ilość ta zostanie wprowadzona do Koszyka jako Zapytanie

W takim przypadku (dot. pakowanie MIX oraz K/R) możesz do zamówienia wprowadzić dostępną ilość, a w kolejnym kroku dodać brakującą jeszcze ilość, która trafi do Koszyka jako Zapytanie o dostępność. Złożone Zamówienie i Zapytanie o dostępność będzie weryfikowane przez handlowca, który przedstawi Państwu jaka jest możliwość realizacji produktów podanych w Zapytaniu o dostępność. Do pola "Uwagi do zamówienia" możesz wprowadzić potrzebne informacje

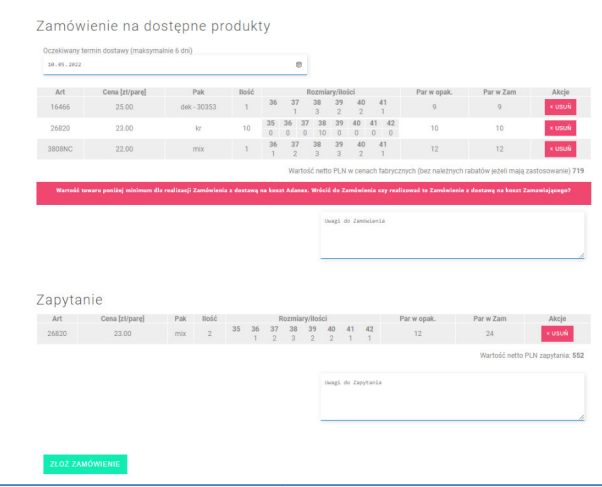

### **Promocje**

W zakładce PROMOCJE przedstawiane są produkty dostępne w ramach akcji promocyjnych. Produkty dostępne w ramach promocji, po numerze artykułu oznaczone są symbolem promocji.

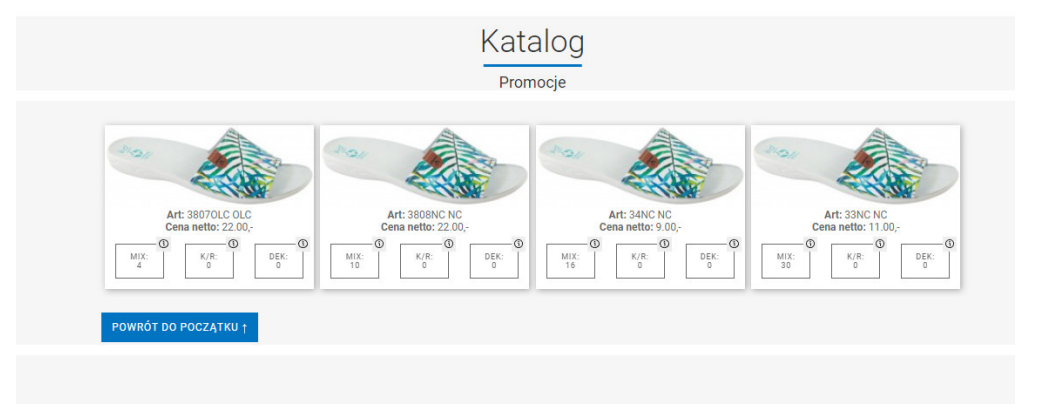

## **Automatyczne czyszczenie Koszyka**

Uwaga! Jeżeli zamówienie nie zostanie dokończone poprzez kliknięcie przycisku

po wylogowaniu się z portalu nastąpi automatyczne czyszczenie Koszyka Koszyka (usunięcie wszystkich pozycji)